## **SBS – How to download Bank Statements into QIF format on a Computer using Desktop Banking:**

## **Step 1** – Open your web browser and go to the SBS website

([https://www.secureib.sbsbank.co.nz/web/retail#sst\)](https://www.secureib.sbsbank.co.nz/web/retail#sst) – login using your desktop internet banking details.

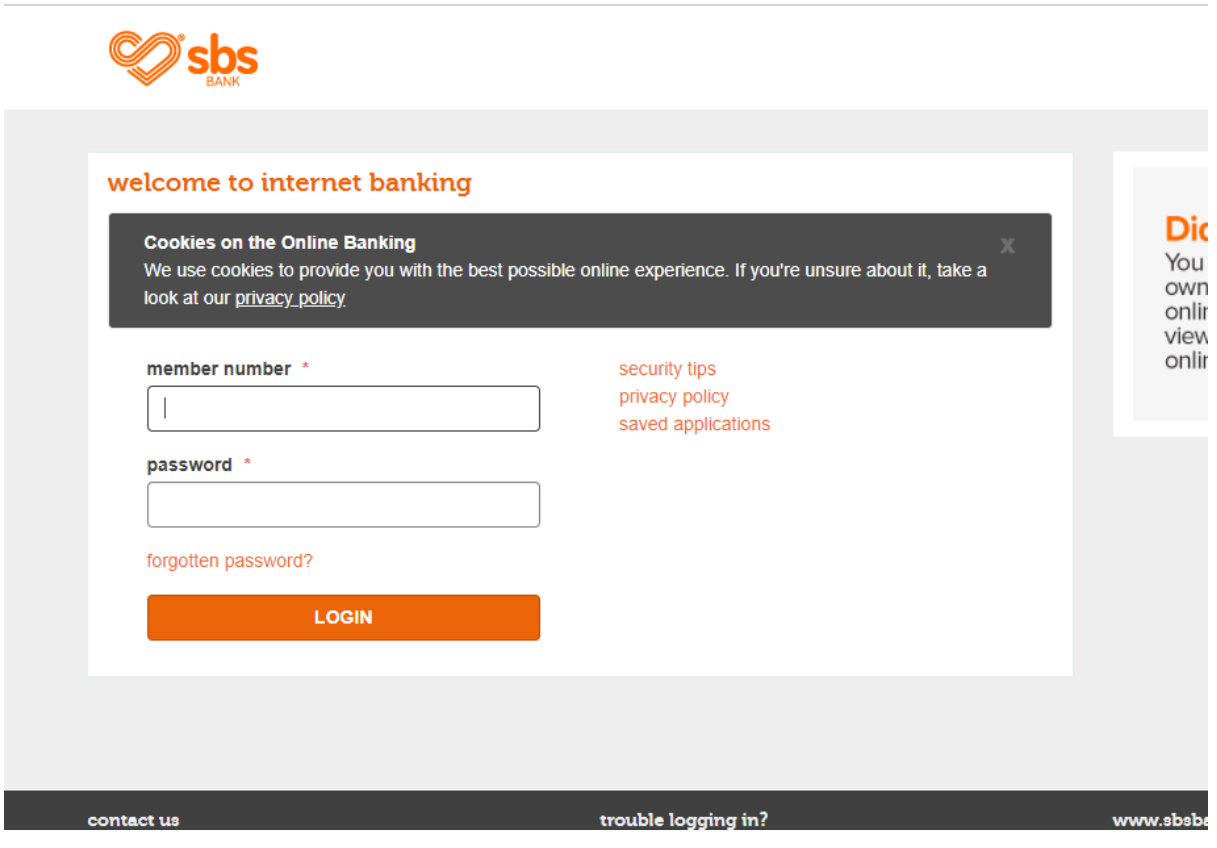

**Step 2** – Click on the 'transaction list' option under 'quick links'

 $\overline{\phantom{0}}$ 

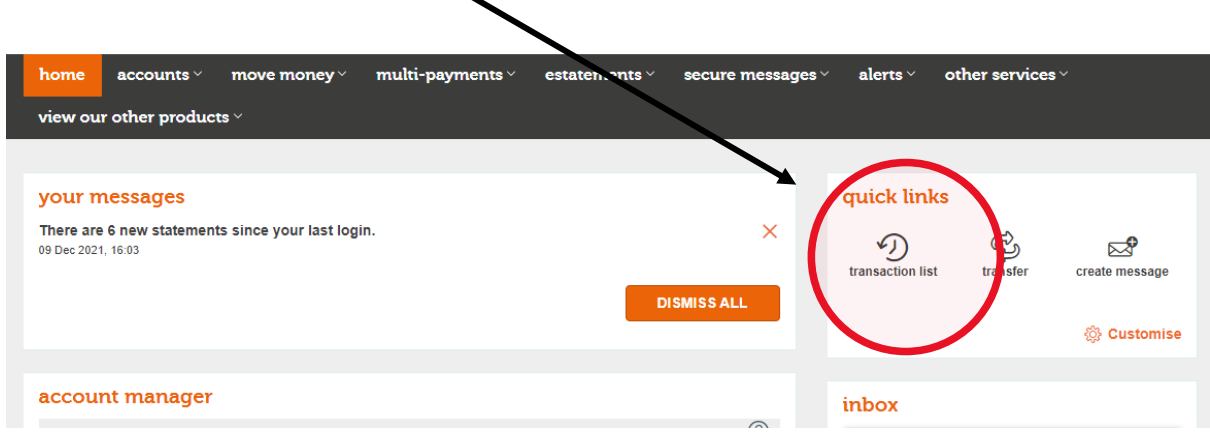

**Step 3** – Click on the account that your wages are paid into

**Please note:** You will need to repeat these steps to download banks statements for all your active accounts.

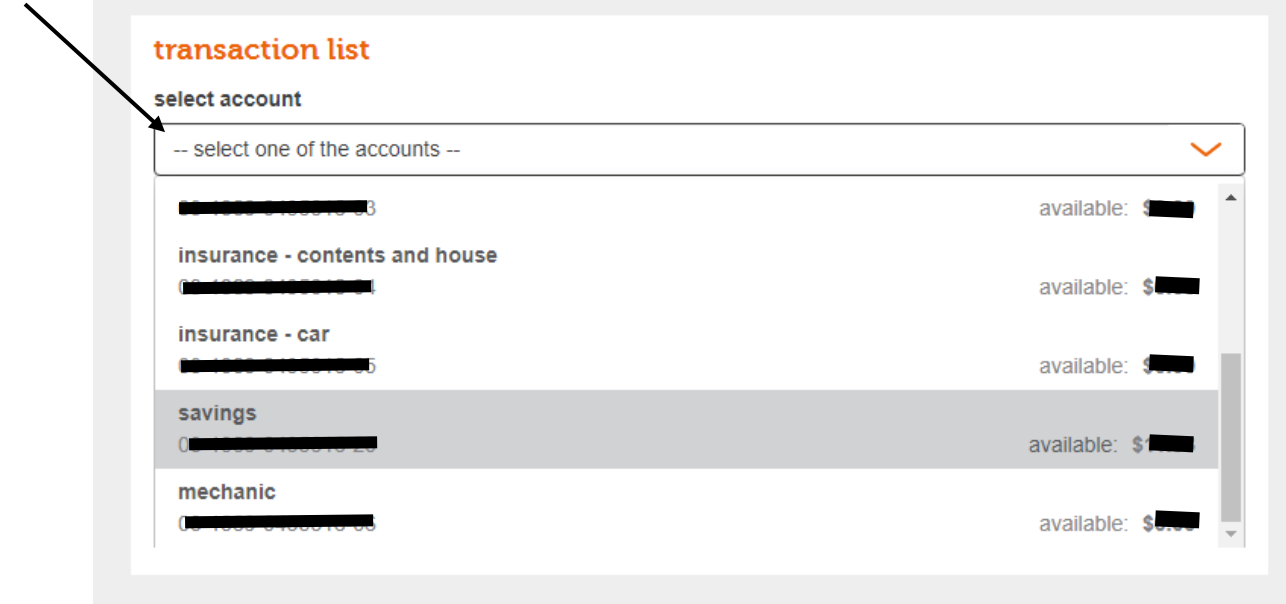

**Step 4** – Select the date range for the last 3 months

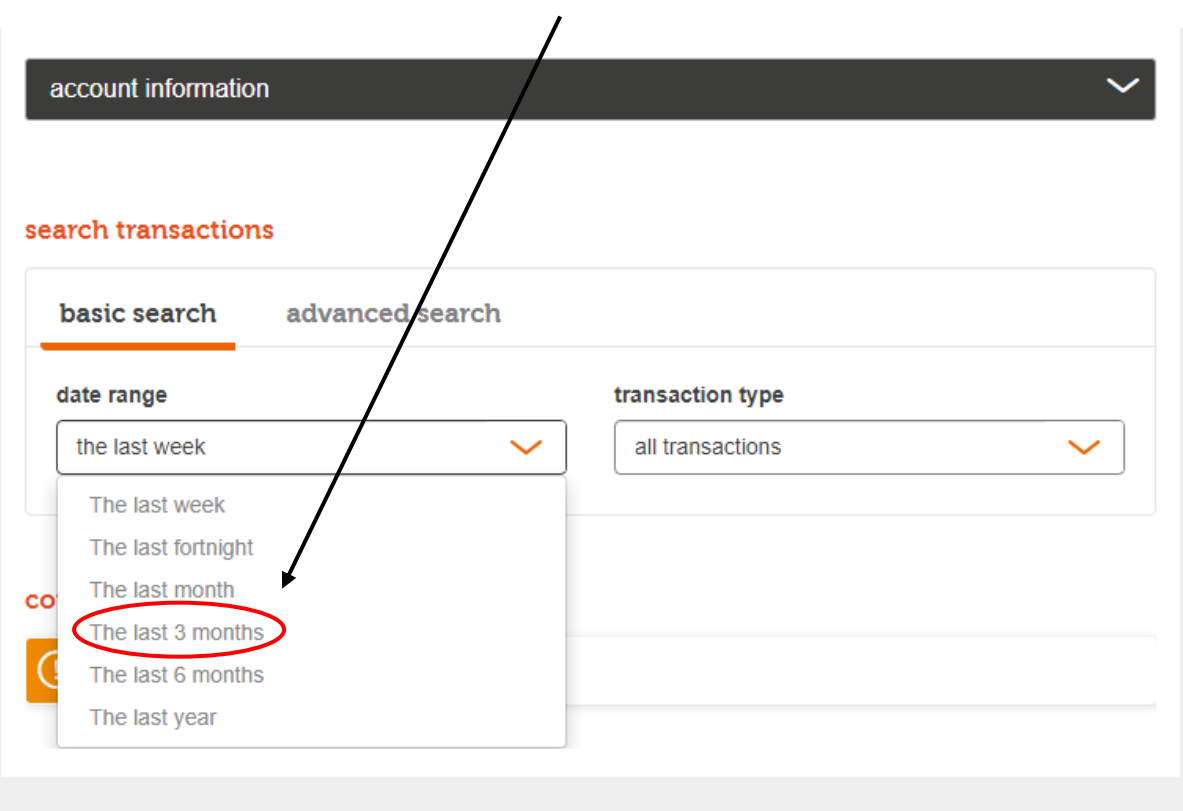

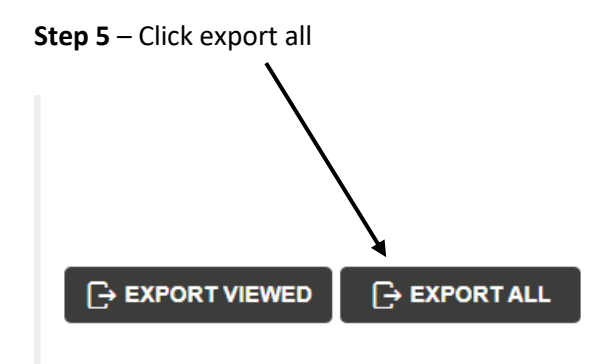

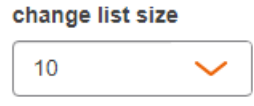

**Step 6** – Click the arrow on the drop-down menu and then select 'QIF Format'

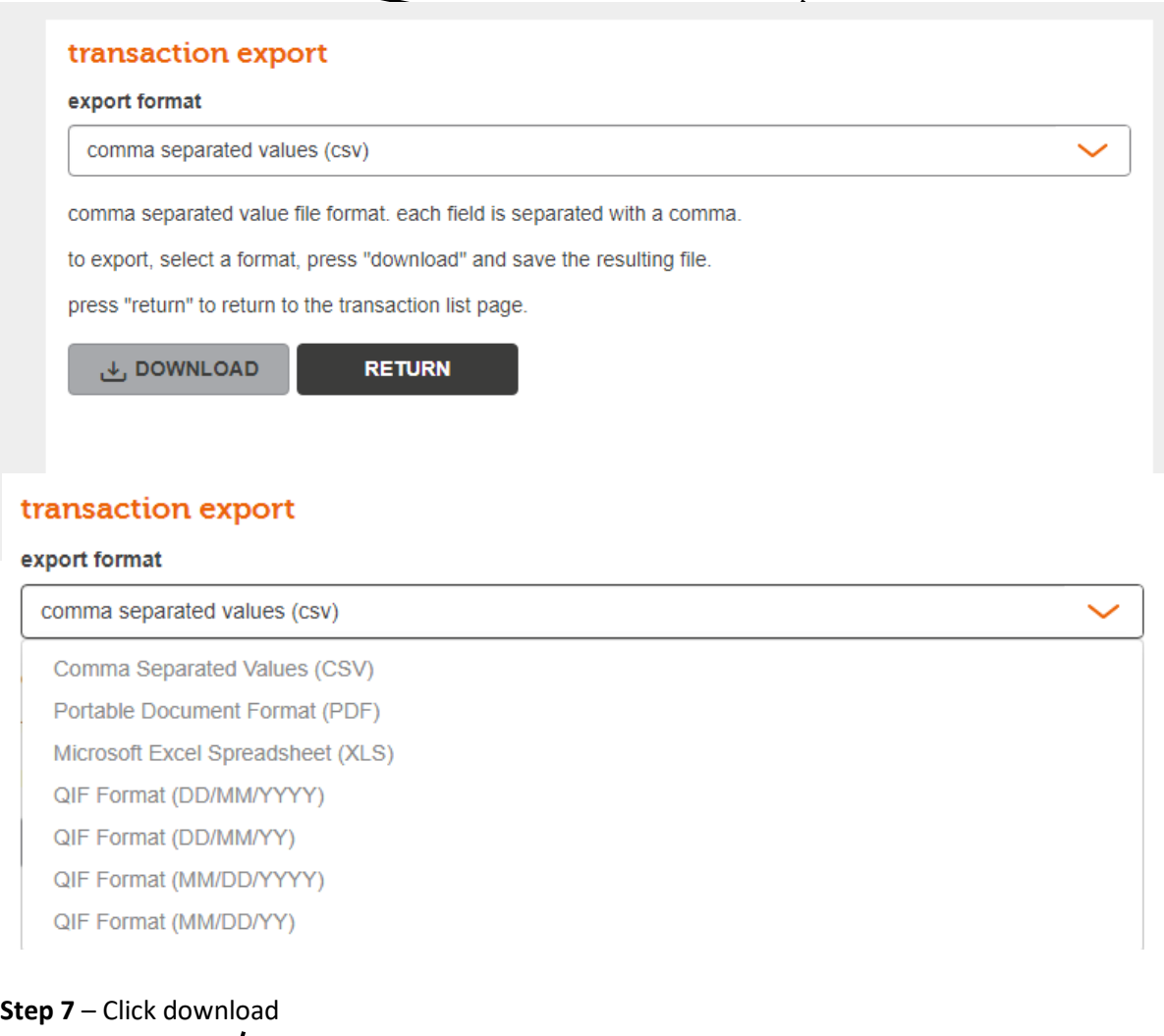

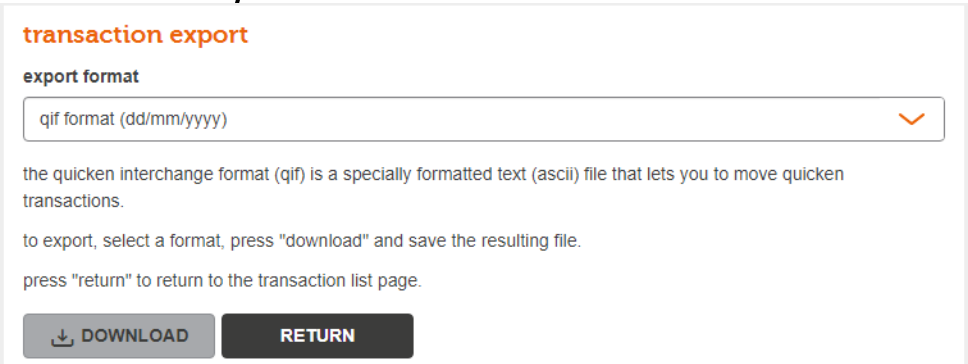

**Step 8** – Open up your email account in your browser e.g Outlook, Gmail etc. Create a new message/email and **attach** the file you have just saved. Enter the recipient or "To" as loans@savemybacon.co.nz. Click send, and this will send us a copy of your bank statements in the format we require.

**Please note:** As these files are downloaded in a secure format – you will not be able to open them on your computer. This does not mean they have not downloaded them properly. Once you send them through, we can process and open these on our system!

**If you are having any issues completing this, please call us on 0800 272 836 (option 1) and one of our Online Lending Specialists will help talk you through it over the phone!**